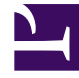

## **SGENESYS**

This PDF is generated from authoritative online content, and is provided for convenience only. This PDF cannot be used for legal purposes. For authoritative understanding of what is and is not supported, always use the online content. To copy code samples, always use the online content.

## Outbound (CX Contact) CX Contact **Help**

Apply Phone Number Filters

9/26/2024

Learn how to apply phone number filters.

## **Related documentation:**

• •

- When you create a dialing profile, campaign template, or campaign group, you can apply phone number filters to the contact list associated with the campaign group. When you apply a phone number filter, all devices that match the filter criteria are excluded from the contact list.
- To apply phone number filters, go to the General tab for the campaign object and check the box for each type of filter you want to apply. For example, if you select the Wireless filter check box in the Phone Number Filters group, wireless phone numbers will be removed from the contact list.

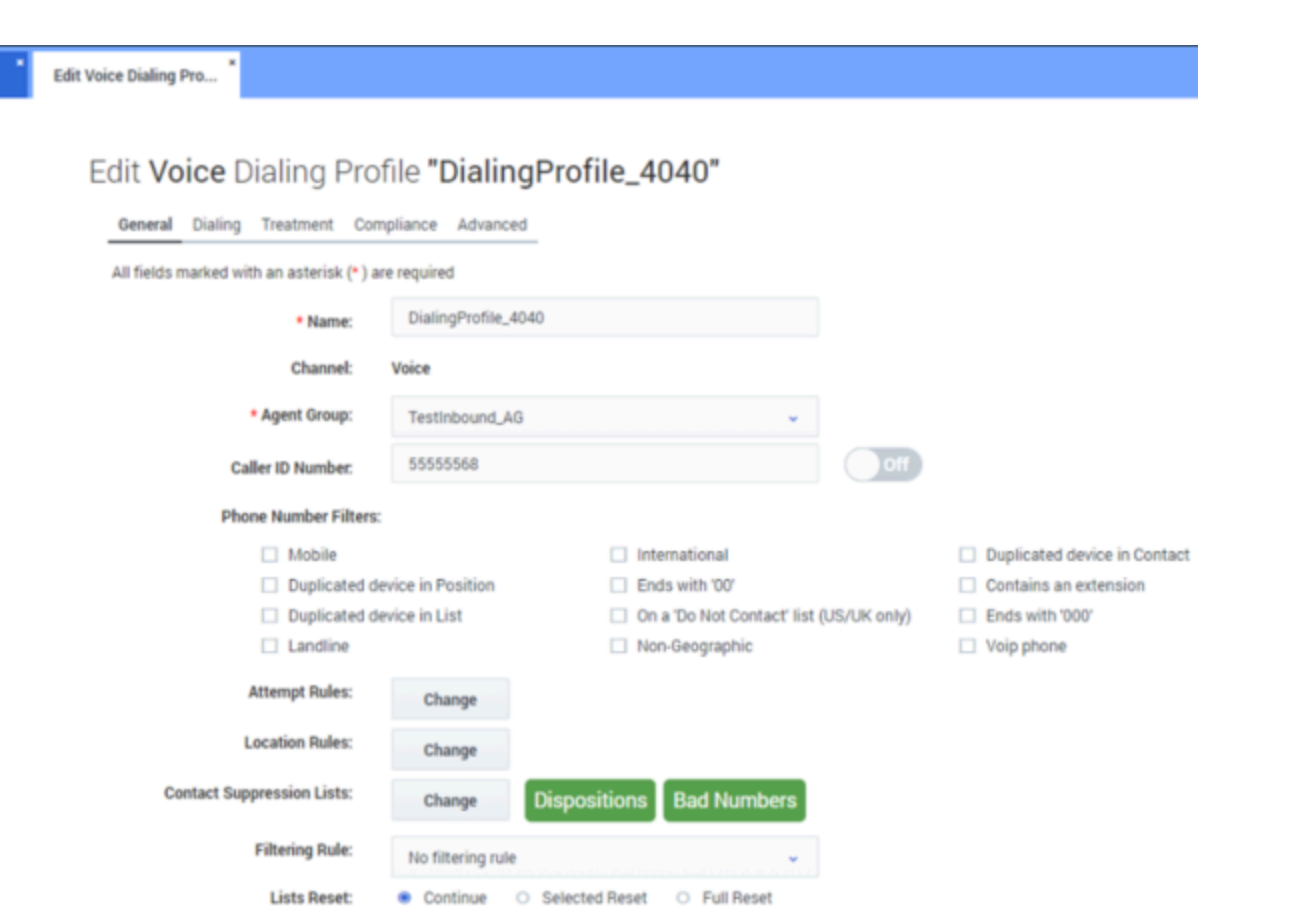

The phone number filters available to you depend on the channel (voice, SMS, or email) being used for this campaign. All available phone number filters are listed in the table below.

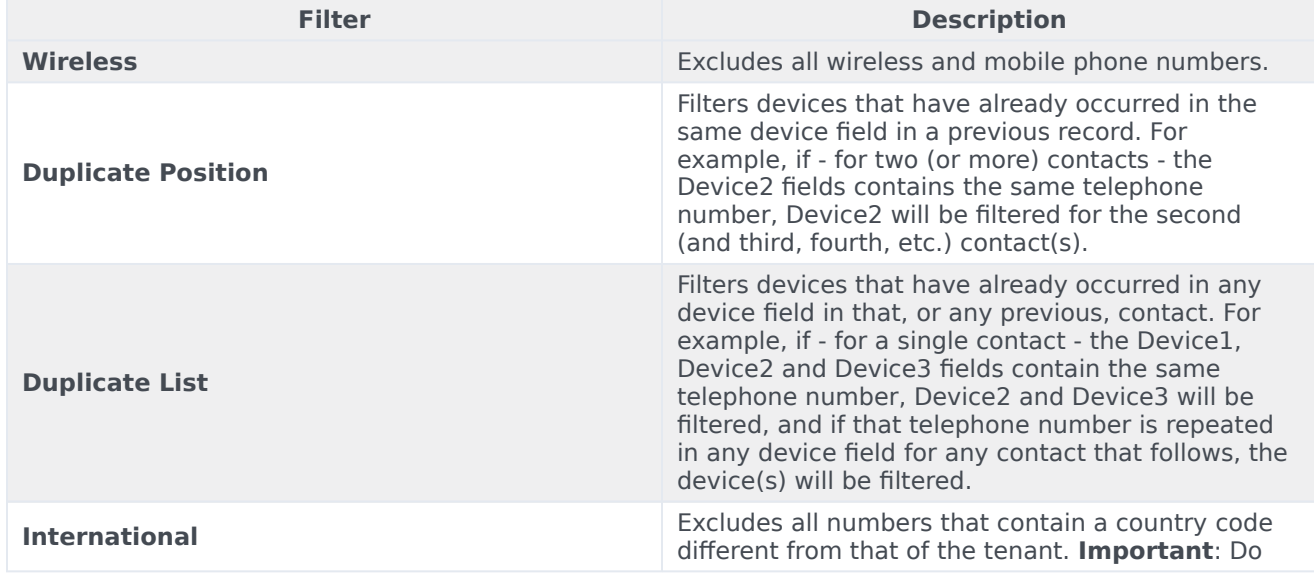

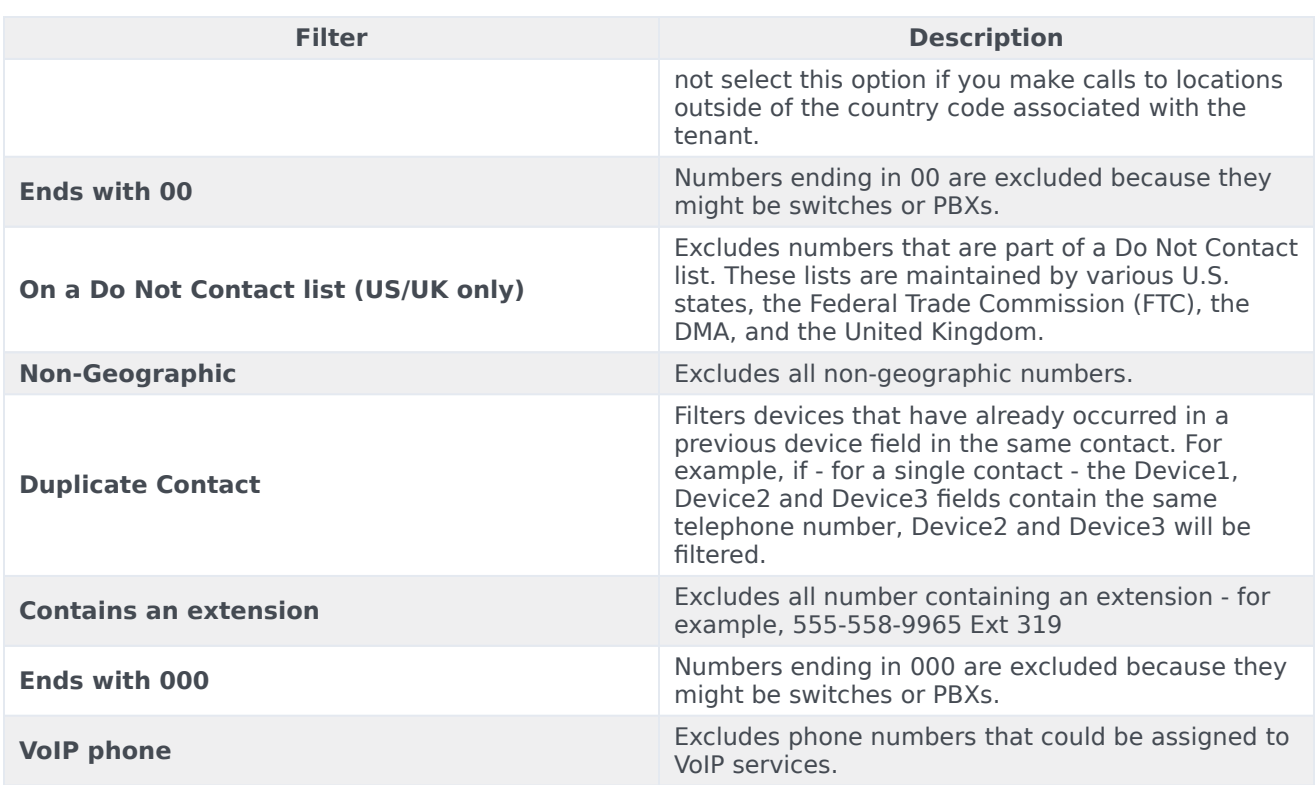